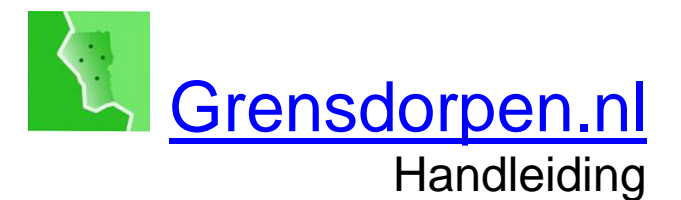

Grensdorpen.nl wil verbindingen leggen tussen de inwoners van de dorpen van gemeente Reusel-De Mierden en zo de sociale samenhang en het verenigingsleven vitaal houden en zelfs versterken. Het middel is een interactieve site van en voor de hele gemeenschap.

Doe je mee?

Dit pamflet biedt je, indien nodig, een handvat voor:

- 1. Het aanmaken van een persoonlijk profiel
- 2. Het aanmaken en inrichten van een pagina
- 3. Het plaatsen van een bericht, activiteit, et cetera

Verder zijn opgenomen:

- 4. Enkele tips voor het schrijven van berichten op sociale media
- 5. Enkele spelregels

## **1 Het aanmaken van een profiel**

#### Doel

Met het aanmaken van een persoonlijk profiel

- maak je jezelf kenbaar, zodat andere mensen je kunnen benaderen over bijvoorbeeld een gemeenschappelijke hobby, je vereniging, enzovoort.
- krijg je toestemming om op het platform Grensdorpen.nl berichten te plaatsen of een pagina aan te maken.

Het is belangrijk dat je een profiel aanmaakt met je eigen voor- en achternaam, niet met de naam van je vereniging of bedrijf. Ook niet met een bijnaam. Het platform is open en transparant, en niet bedoeld voor anonieme berichten.

### Handig om vooraf paraat te hebben

Een digitale foto van jezelf.

### Het aanmaken van het profiel

- Klik op het poppetje rechtsboven (Inschrijven).
- Volg de vervolgstappen.

Alleen je voor- en achternaam is echt verplicht.

Zonder foto verschijn je altijd als een grijs popje in beeld. Dan kan niemand je herkennen om eventuele contacten te leggen. Liever niet dus.

Datzelfde geldt voor een beschrijving van je werk en hobby's. Je weet nooit hoe daar interessante contacten uit voort kunnen komen met bijvoorbeeld nieuwe inwoners met dezelfde achtergrond.

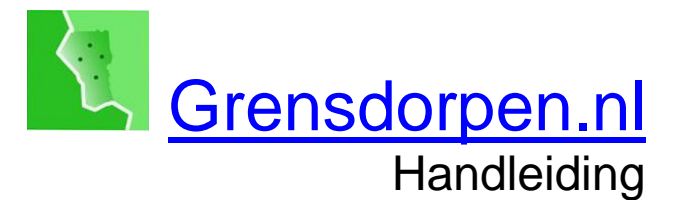

## **2 Een pagina aanmaken en inrichten**

## Doel

Het doel van een pagina is het professioneel presenteren van je vereniging, organisatie of bedrijf op Grensdorpen.nl.

Vanuit deze pagina kun je berichten plaatsen en activiteiten op de agenda zetten.

Heb je een eigen website, dan kan deze pagina zich wellicht beperken tot een presentatie van hetgeen je doet, met je contactgegevens en een link naar je eigen website.

Heb je geen eigen website, dan kun je deze opbouwen door je pagina uit te breiden met diverse menu-pagina's.

Hierbij is het volgende mogelijk:

- een eigen huisstijl (logo, foto's, slogan, kleurkeuze)
- je kunt zelf de volgorde bepalen van de menupagina's
- het inzien van bezoekstatistieken.

Kortom, een pagina lijkt op een eigen website.

Handig om vooraf paraat te hebben (maar niet per se noodzakelijk, behalve de postcode)

- Contactgegevens van je organisatie
- Postcode en huisnummer van de plek waar je 'thuis' bent bijvoorbeeld de Schakel: 5095AG, nr 5
- Een slogan. Dit kan zo simpel zijn als een omschrijving wat voor club je bent of een toepasselijke kreet (enkele woorden)
- Een beschrijving. Een iets uitgebreidere omschrijving wat je bent (enkele zinnen)
- Een of enkele scherpe, rustige, horizontale foto's, die mooi weergeven wat je doet, als jpg- of png-bestand. Deze komen boven je pagina te staan als aandachttrekker en sfeerbepaler.
- Een foto van je logo
- De best bij jou passende basiskleur (blauw, geel, groen, oranje, paars, rood, turquoise)

### Het aanmaken van de pagina

Elke inwoner met een account (een eigen profiel) kan een pagina aanmaken:

- + Toevoegen (rechts bovenin)
- Pagina
- Basisgegevens invullen
	- Kies een zo kort mogelijke naam
	- Postcode en huisnummer zijn verplicht.
	- De rest kun je (voorlopig) eventueel overslaan.
- Publiceren
- Voeg extra informatie toe
- Invullen of overslaan

Uiteindelijk kom je uit op de Beheerpagina, op submenu Actiecentrum. Je pagina is dan al aangemaakt, maar is nog erg leeg. Jij bent nu nog de enige beheerder.

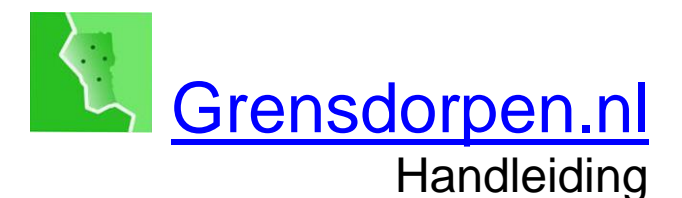

### Het beheren van een pagina

Het beheermenu is toegankelijk voor de beheerders van de pagina. In het beheermenu kunnen deze paginabeheerders alles aanvullen, aanpassen en veranderen. De meeste van deze handelingen spreken voor zich.

- Actiecentrum: laat zien welke mogelijkheden je nog onbenut gelaten hebt.
- Die kun je alsnog uitvoeren door op het open rondje te klikken.
- Header is de foto die boven je pagina komt te staan als blikvanger. (zie hieronder: Huisstijl)
- Bij kleuren kun je een van de basiskleuren kiezen, aangevuld met een steunkleur. (zie Huisstijl)
- Betrokkenen: Hiermee kun je andere mensen uitnodigen om samen met jou de pagina uit te bouwen en up to date te houden. Je kunt kiezen uit drie functies:
	- o Lid: iemand die wél bij de pagina betrokken is, maar niet zelf dingen kan veranderen.
	- o Redacteur: kan namens de pagina berichten plaatsen.
	- o Beheerder: kan alles aan de pagina (opnieuw) instellen.
- Lay-out: hier kun je de volgorde van de diverse functies aanpassen, zodat degene die voor jou het voornaamste is bovenaan komt.
- Actieknop: daarmee nodig je bezoekers uit om iets te doen, bijvoorbeeld om door te klikken naar je eigen website, of om je te bellen.
- Menupagina's: hiermee kun je de basispagina uitbreiden met diverse andere en er zo een soort eigen website van maken (zie volgende bladzijde).
- Statistieken: maken de bezoekgegevens aan je pagina zichtbaar.

## Huisstijl bepalen

- Beheer pagina
- Logo
- Foto uploaden
- Selecteer logo-foto uit je bestand en bepaal de uitsnede (altijd vierkant)
- Volgende
- Selecteer headerfoto en bepaal de uitsnede
- Als je er meerdere invoert, wisselen ze elkaar voortdurend af.
- Volgende
- Selecteer kleurthema
- Kies accentkleur door:
	- o Op het zwarte vlak te klikken
	- o Beweeg het rondje over de regenboog om de gewenste kleur te kiezen
	- o Beweeg het rondje over het scherm om de gewenste donkerte en saturatie te kiezen
	- o Klik naast het kleurenschermpje
- Volgende

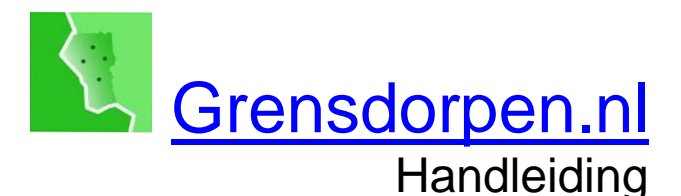

## Het aanmaken van een menupagina

- Beheer pagina
- Menupagina's
- Menupagina toevoegen
	- o Titel.
	- Kies een korte titel, zeker als je meerdere menupagina's aan wilt maken. De titel komt onder de header-foto te staan. Door op deze titel te klikken, opent een bezoeker deze menupagina. o Beschrijving. Daar voeg je de feitelijke tekst in. Daarboven staat een werkbalk met twee rijen symbooltjes. Daarmee kun je de tekst opmaken, foto's en filmpjes invoegen, et cetera.
		- - Door met de muis een symbool aan te wijzen, zie je wat die precies doet.
			- Naast de tekst staat een + symbool. Daarmee kun je nog sneller iets invoegen.
		- Een ingevoegde foto wordt in principe paginabreed.
		- Als je dat niet wilt, kun je hem verkleinen door een van de hoeken naar binnen te schuiven.
- **Opslaan**

Daarmee kom je terug in Menupagina's. Je ziet je nieuwe menupagina daar staan.

Met het pen-symbooltje kun je deze menupagina aanpassen.

Met het vuilnisbakje kun je hem verwijderen.

Met de pijltjestoetsen kun je de volgorde van je menupagina's veranderen, als je er meerdere aangemaakt hebt.

Met Bekijk pagina (links boven) kun je zien hoe je nieuwe menupagina er in werkelijkheid uitziet.

## **3 Het plaatsen van een bericht, activiteit, et cetera**

Het plaatsen van een bericht, activiteit, prikbordadvertentie of hulpvraag/aanbod werkt op een soortgelijke manier.

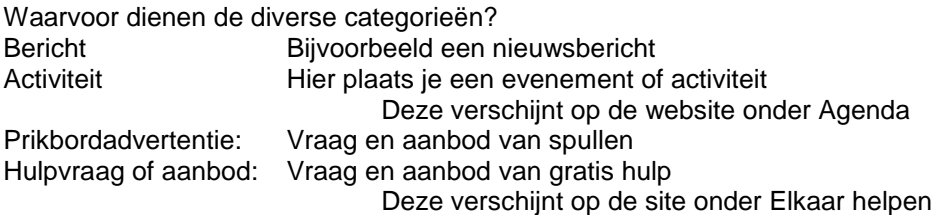

#### Werkwijze

- + Toevoegen
- Kies de categorie
- Volg de stappen
	- De eerste keuze is of je dit namens jezelf plaatst of namens een organisatie waarvan je redacteur of beheerder bent.
	- Een volgende vraagt of je artikel bedoeld is voor de hele gemeente of voor een specifiek dorp.

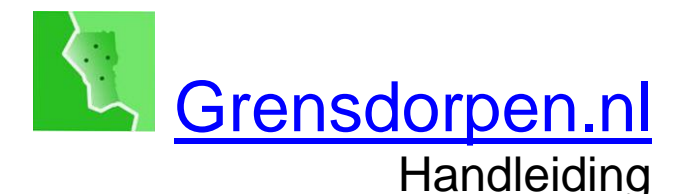

# **4 Tips**

#### Pak de aandacht

- Veel mensen lezen geen lange teksten. Ze scannen er razendsnel doorheen, om te zien of er iets tussen zit wat hen interesseert.
- Probeer daarom met een pakkende titel de aandacht op te eisen. En vermeld al in de eerste zinnen het wie, wat, wanneer, waar en eventueel ook het waarom en hoe.
- Een aantrekkelijke foto vervangt 1000 woorden.
- In plaats van een foto kun je ook iets creatiefs maken in bijvoorbeeld Paint en dit opslaan als jpg-bestand.

#### Kopjes

- Probeer om dezelfde reden in je artikelen zoveel mogelijk met tussenkopjes te werken. Dat leest prettig en ze trekken de aandacht.

#### 4 tips voor goede titels

Je wilt graag dat jouw titel opvalt, zeker ook in een tijdlijn op Facebook, als je bericht daarop gedeeld wordt.

Je wilt de Facebook-gebruiker verleiden om die titel aan te klikken en je bericht te lezen. Hoe maak je van je titel een scroll-stopper? Gebruik een of meerdere van de volgende mogelijkheden:

Lok nieuwsgierigheid uit

Veel mensen zijn nieuwsgierig (ook al ontkennen ze dat). Maak daar gebruik van, bijvoorbeeld met: *Dit is wat je altijd al wilde weten over…* Geef niet alles weg in de titel. Dan is er geen reden meer om verder te lezen.

- Stel een vraag Vragen zetten mensen aan het denken. Maak wel meteen duidelijk dat ze ook antwoord krijgen: *Waarom heeft de gemeente…? Wij weten het antwoord!*
- Gebruik emotie Emotionele zinnen zijn effectief. Probeer ervoor te zorgen dat de lezer kippenvel krijgt, dat hij gaat huilen of lachen, of dat zijn hart smelt.
- Gebruik getallen Getallen in titels werken als magneten. Schrijf deze daarom bewust als cijfers.

#### Zoekmachine-vriendelijk schrijven

Hoe bereik je dat Google je artikel goed kan vinden?

- Gebruik het zoekwoord in je titel, liefst in het begin ervan.
- Gebruik het zoekwoord, of synoniemen ervan, meerdere keren in de eerste zinnen van je artikel.

#### Bericht

Plaats zo snel mogelijk een bericht namens je pagina. Dan is de presentatie op de site nog mooier.

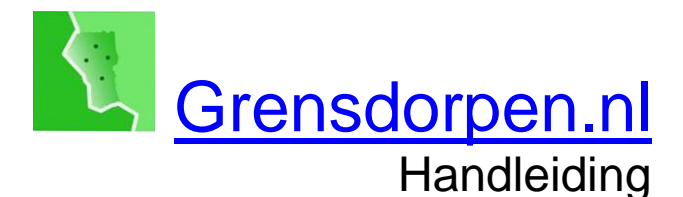

# **5 Spelregels**

Speel niet op de man

De gemeente mag in jouw ogen iets verkeerd doen, maar niet de burgemeester, of de wethouder van Sociale Zaken.

Een clubbestuur mag volgens jou ergens te weinig aandacht aan besteden, maar niet de voorzitter.

Grensdorpen is sowieso niet ingericht als discussieplatform.

#### Gebruik door ondernemers

Ondernemers uit Reusel-De Mierden zijn van harte welkom op Grensdorpen. Het is echter niet de bedoeling dat de site gebruikt wordt voor reguliere reclame.

De berichten van ondernemers dienen dus een nieuwsitem te bevatten.

#### Herhaalde activiteiten

Activiteiten die elke week plaatsvinden, mogen eenmaal per maand onder de aandacht gebracht worden op de activiteitenkalender.

Uiteraard mag in dat artikeltje wel vermeld worden dat dit bijvoorbeeld elke vrijdag plaatsvindt.